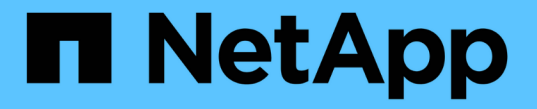

アップグレードプランの生成

Digital Advisor

NetApp April 10, 2024

This PDF was generated from https://docs.netapp.com/ja-jp/active-iq/upgrade\_advisor\_overview.html on April 10, 2024. Always check docs.netapp.com for the latest.

# 目次

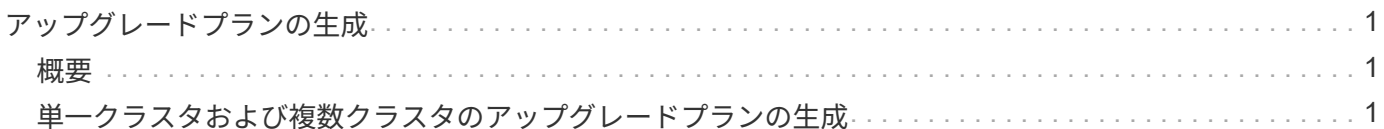

## <span id="page-2-0"></span>アップグレードプランの生成

## <span id="page-2-1"></span>概要

 $(i)$ 

Upgrade Advisorでは、ONTAPのアップグレードまたはリバートを成功させるために必 要な詳細およびステップバイステップの情報を含むアップグレード計画を生成できま す。

単一のクラスタおよび複数のクラスタに対して、自動無停止アップグレードプランを生成できます。単一のク ラスタのアップグレードの推奨事項を表示できます。これには、クラスタに関連するリスクのリスト、アップ グレードのブロックと警告のリストを含むアップグレード前チェックレポート、新機能と拡張機能に関する情 報が含まれます。複数のクラスタに対してはアップグレードの推奨事項は提供されません。詳細については、 を参照してください ["](#page-2-2)[単一クラスタおよび複数クラスタのアップグレードプランの生成](#page-2-2)["](#page-2-2)。

- MetroCluster構成のクラスタごとに、個別のアップグレードプランを生成して、アップグレ ード手順全体を確認します。
- クラスタでONTAP 9.6以前のバージョンが実行されている場合は、アップグレードの推奨 事項の新機能と機能拡張に関する情報を確認できます。アップグレード前チェックレポー トとリスク概要は使用できません。古い形式のアップグレードプランを生成できます。

アップグレードプランを生成する前に、ONTAPアップグレードの準備をしておく必要があります。適切な準 備を行うことで、アップグレードプロセスを開始する前に、アップグレードの潜在的なリスクや障害を特定し て軽減することができます。詳細については、を参照してください ["ONTAP](https://docs.netapp.com/us-en/ontap/upgrade/prepare.html)[のアップグレードを準備する](https://docs.netapp.com/us-en/ontap/upgrade/prepare.html)["](https://docs.netapp.com/us-en/ontap/upgrade/prepare.html)。

### <span id="page-2-2"></span>単一クラスタおよび複数クラスタのアップグレードプランの生 成

Upgrade Advisorを使用して、アップグレードの対象となるクラスタまたは対象外のクラ スタのリストを表示できます。対象となるクラスタのアップグレードの推奨事項を確認 し、アップグレードプランを生成できます。クラスタに対応していない問題を修正し て、アップグレードの対象にすることができます。

単一のクラスタと複数のクラスタのアップグレードプランを生成するには、次の手順を実行します。

#### タンイチクラスタ

1. ダッシュボードで、\* Upgrade Advisor \*ウィジェットでクラスタ数をクリックします。

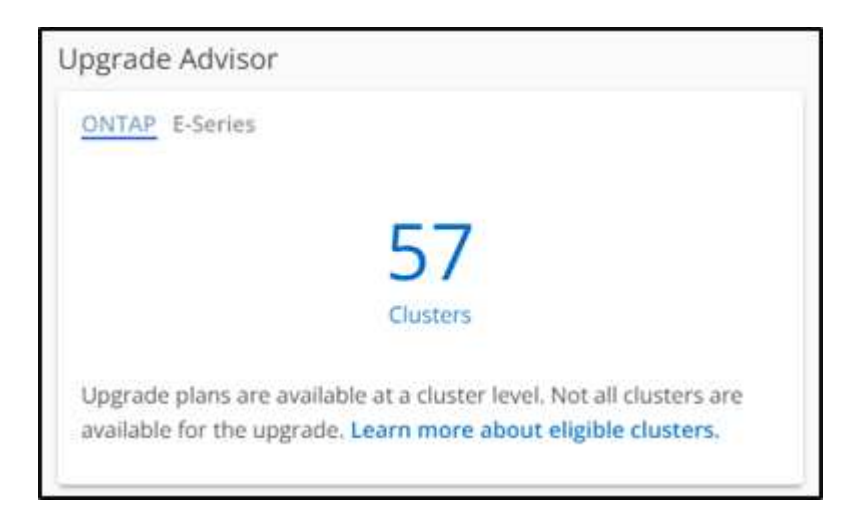

[Upgrade Advisor - ONTAP]\*ページが表示されます。

2. アップグレードの対象となるクラスタと対象外のクラスタのリストを表示できます。

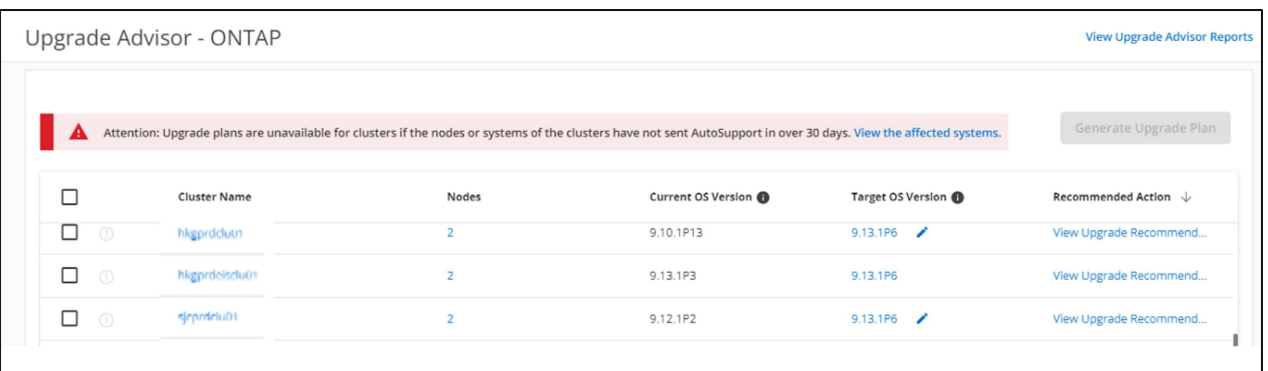

がオンになっていることを示すスクリーンショット。"]

3. アップグレードするクラスタを選択します。 [ターゲットOSバージョン]列には、推奨されるターゲットOSバージョンが表示されます。をクリッ クできます アイコンをクリックして、クラスタの別のターゲットOSバージョンを選択します。

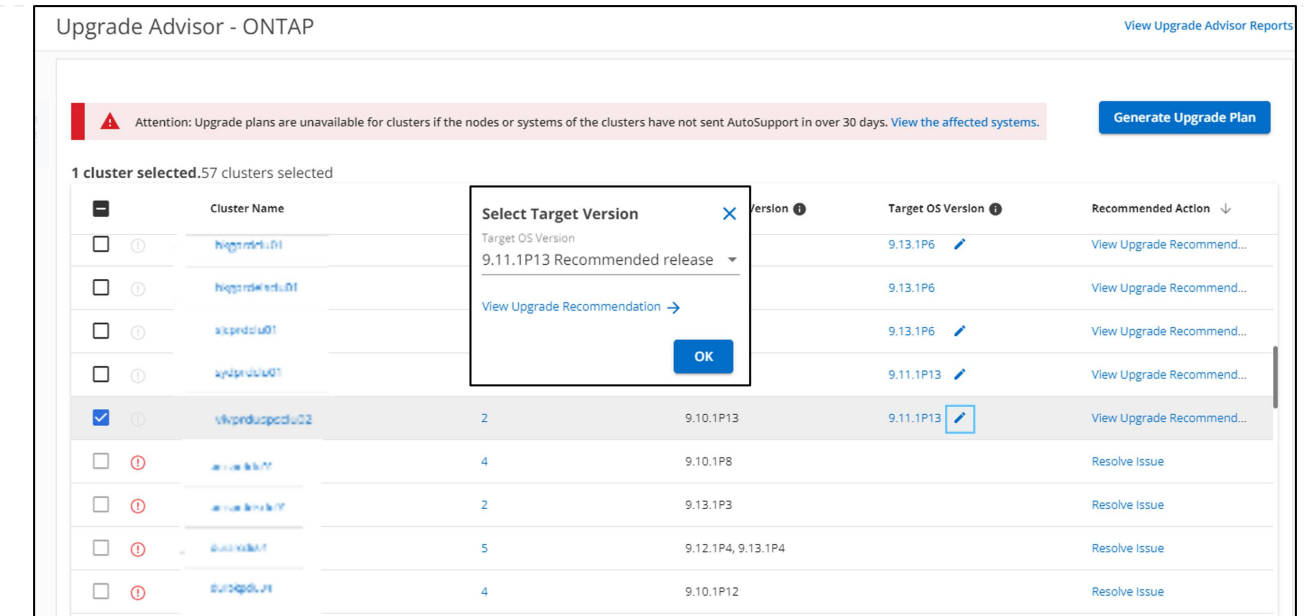

- [ノード]列のノード数をクリックすると、クラスタのノードの概要を確認できます。
- [推奨される対処方法]列の\*[問題の解決]\*をクリックすると、クラスタがアップグレードの対象に ならない問題を修正できます。

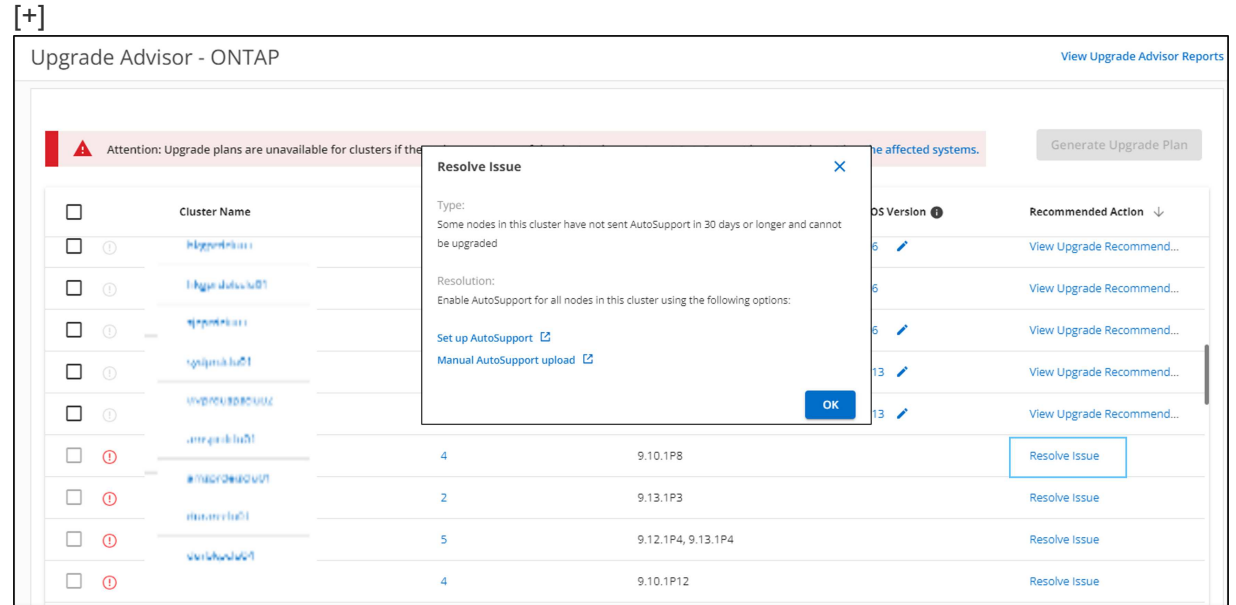

- 4. [Generate Upgrade Plan]\*をクリックします。 アップグレードの推奨事項\*ページにリダイレクトされます。
- 5. [アップグレードの推奨事項]ページの\*タブで、クラスタに関連するリスクの詳細を確認できます。ア ップグレードブロッカー、アップグレードの警告、必要な操作は[アップグレード前のチェック]タブ で確認できます。また、[拡張および更新されたONTAP機能]\*タブでは、選択したターゲットOSバー ジョンに関連する新機能と拡張機能に関する情報を確認できます。

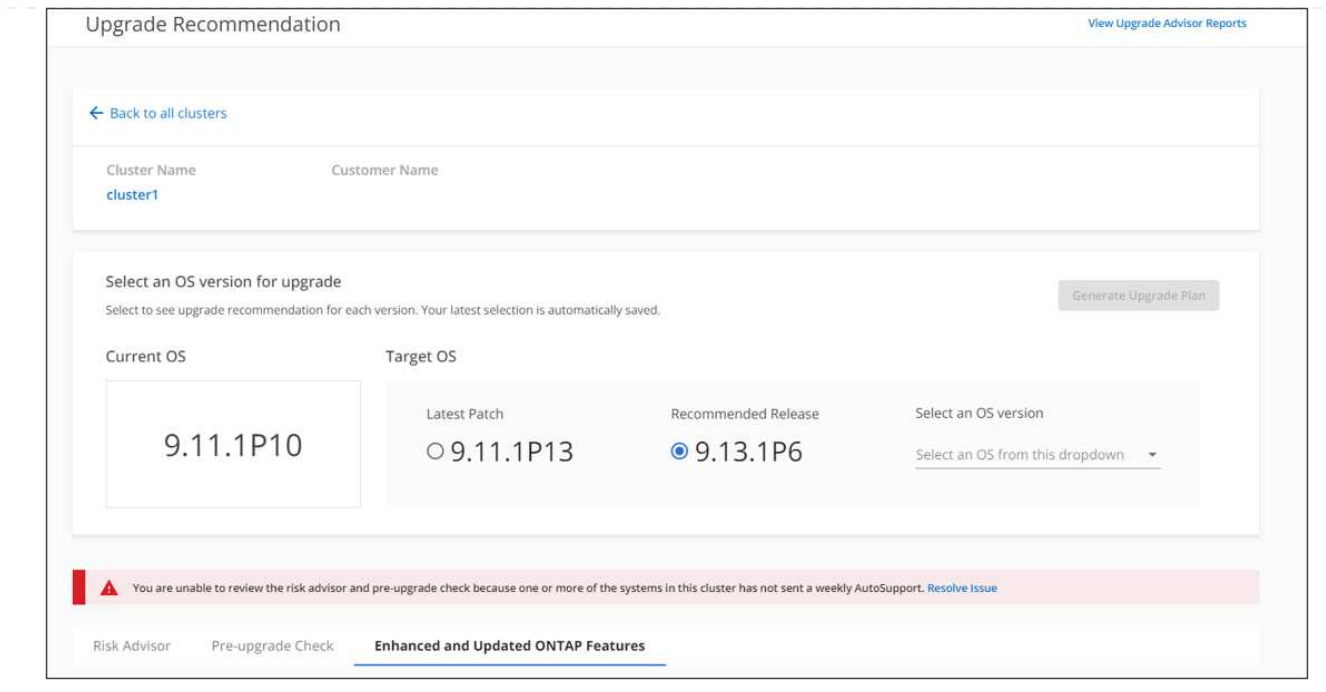

◦ 別のターゲットOSバージョンを選択して、リスクの概要、アップグレード前のチェックレポー ト、ターゲットOSバージョンに関連する新機能や拡張機能に関する情報を表示できます。

◦ をクリックできます ボタン"] アイコンをクリックして、リスクサマリをExcelシート にエクスポートします。

- 6. [アップグレードの推奨事項]ページの\*[アップグレードプランの生成]\*をクリックします。
- 7. 表示されたポップアップで詳細を指定します。

[+]

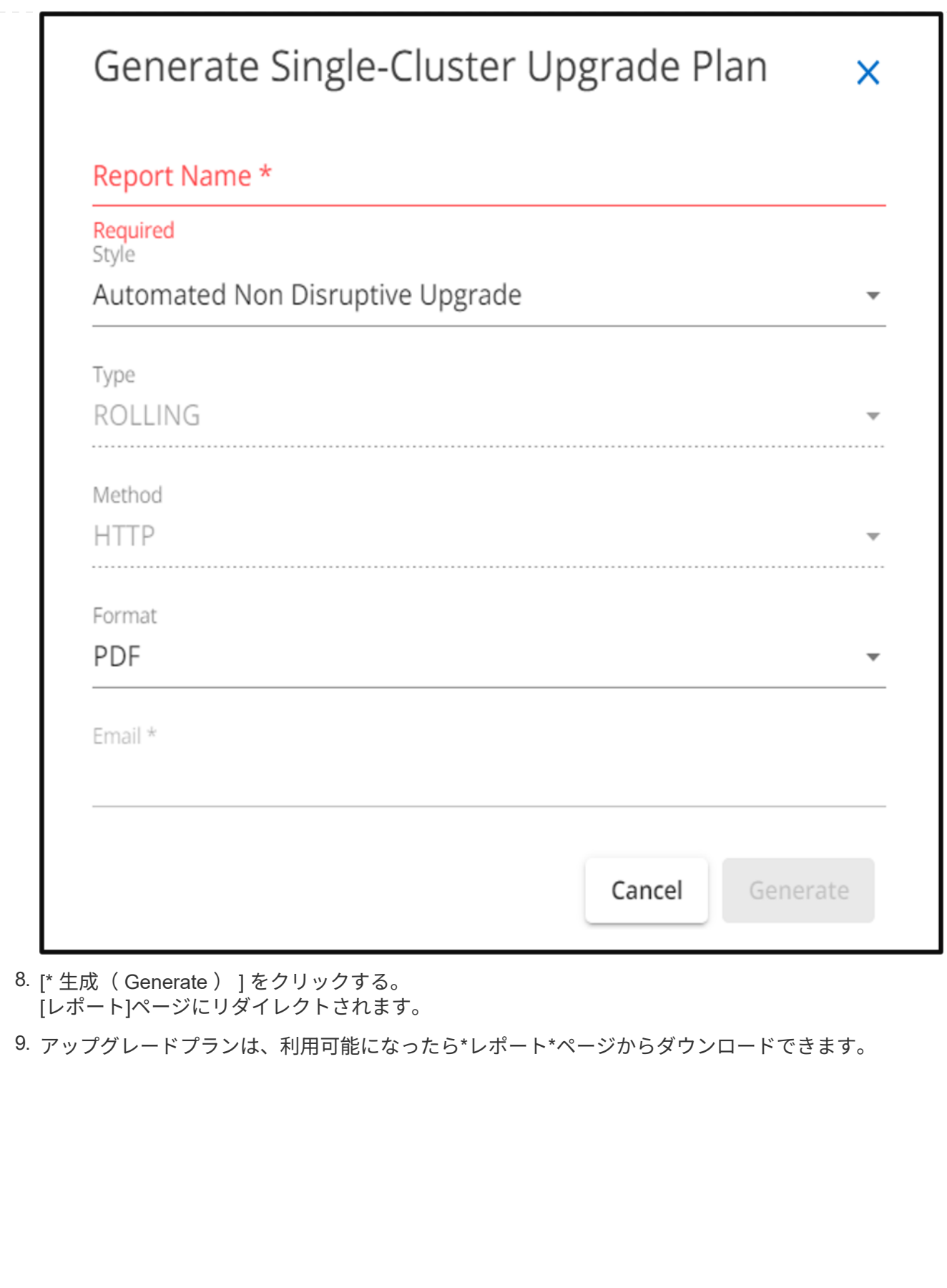

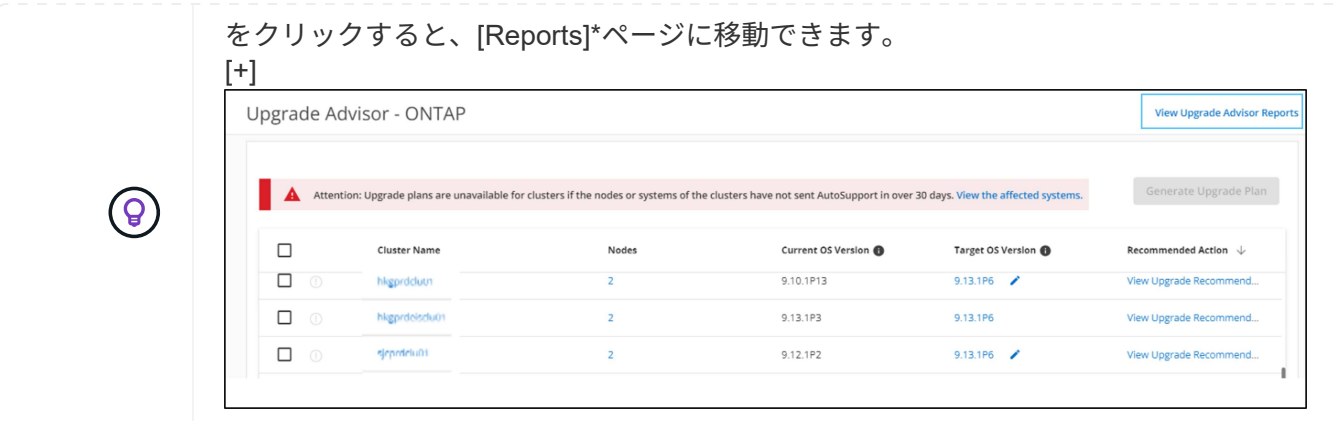

ONTAPのアップグレード後にクラスタが準備されていることを確認するには、いくつかのタスクを実行 する必要があります。詳細については、を参照してください ["ONTAP](https://docs.netapp.com/us-en/ontap/upgrade/task_what_to_do_after_upgrade.html)[アップグレード後の作業](https://docs.netapp.com/us-en/ontap/upgrade/task_what_to_do_after_upgrade.html)["](https://docs.netapp.com/us-en/ontap/upgrade/task_what_to_do_after_upgrade.html)。

フクスウノクラスタ

1. ダッシュボードで、\* Upgrade Advisor \*ウィジェットでクラスタ数をクリックします。

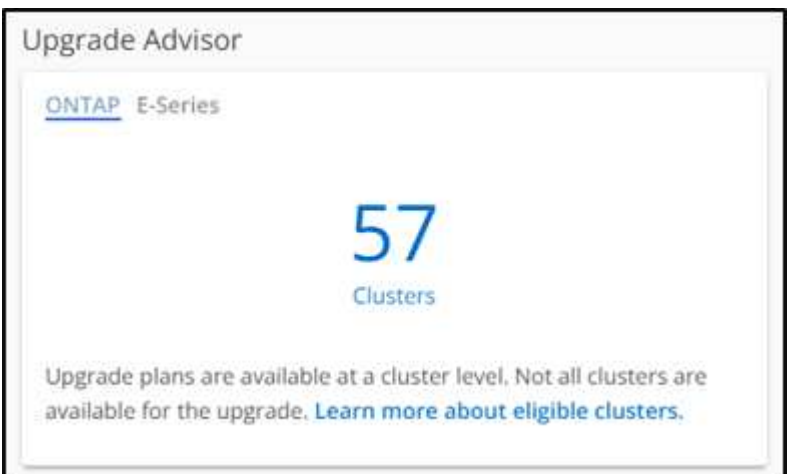

[Upgrade Advisor - ONTAP]\*ページが表示されます。

2. アップグレードの対象となるクラスタと対象外のクラスタのリストを表示できます。

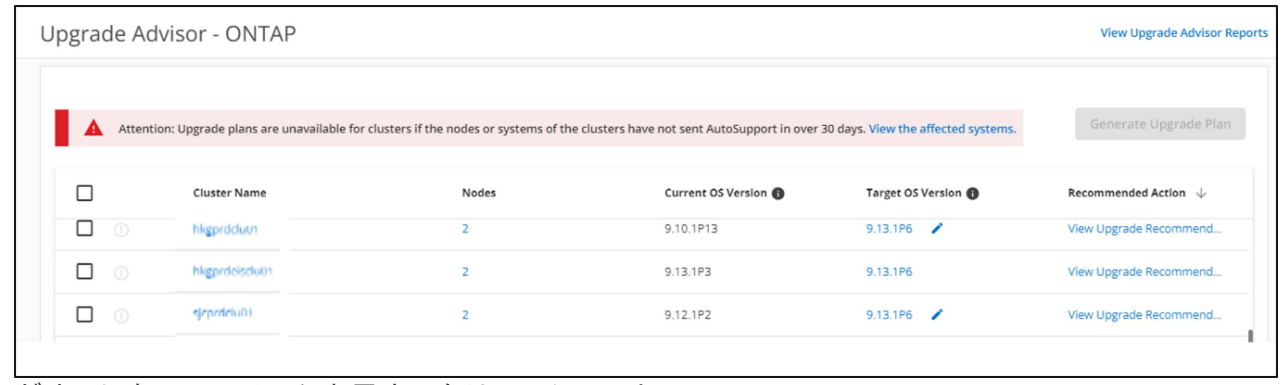

がオンになっていることを示すスクリーンショット。"]

3. アップグレードするクラスタを選択してください。

[ターゲットOSバージョン]列には推奨されるターゲットOSバージョンが表示されます。 アイコ

ンをクリックして、クラスタの別のターゲットOSバージョンを選択します。

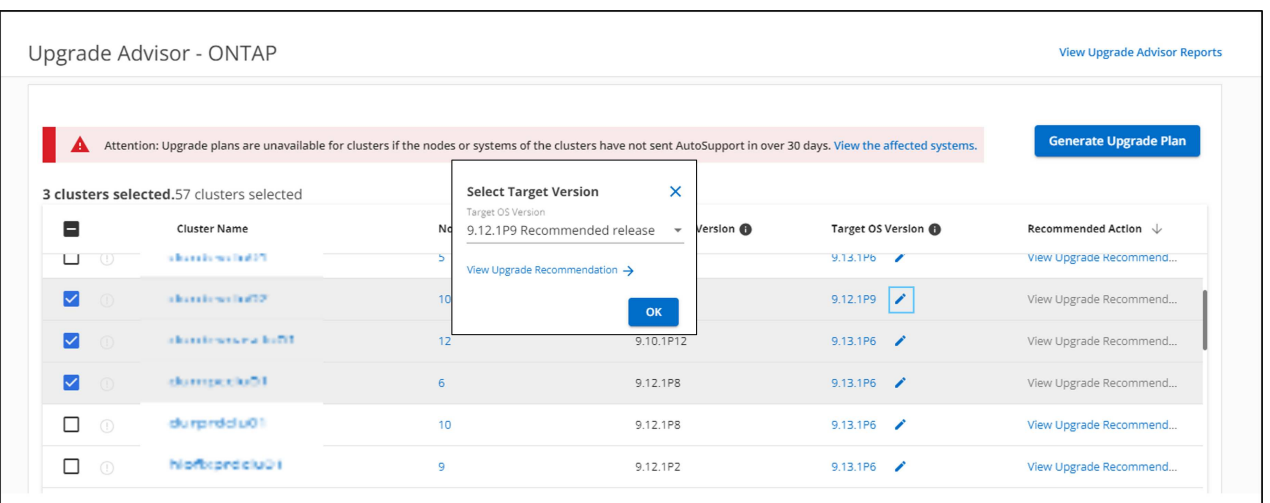

- [ノード]列のノード数をクリックすると、クラスタのノードの概要を確認できます。
- [推奨される対処方法]列の\*[問題の解決]\*をクリックすると、クラスタがアップグレードの対象に ならない問題を修正できます。

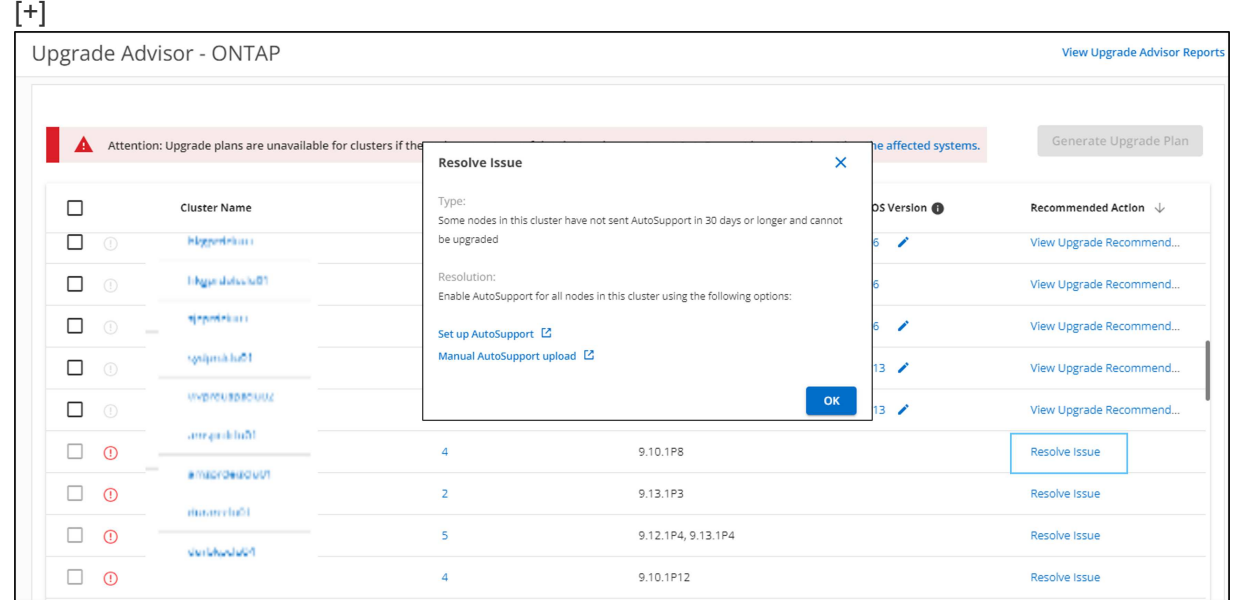

- 4. [Generate Upgrade Plan]\*をクリックします。
- 5. 表示されたポップアップで詳細を指定します。 [+]

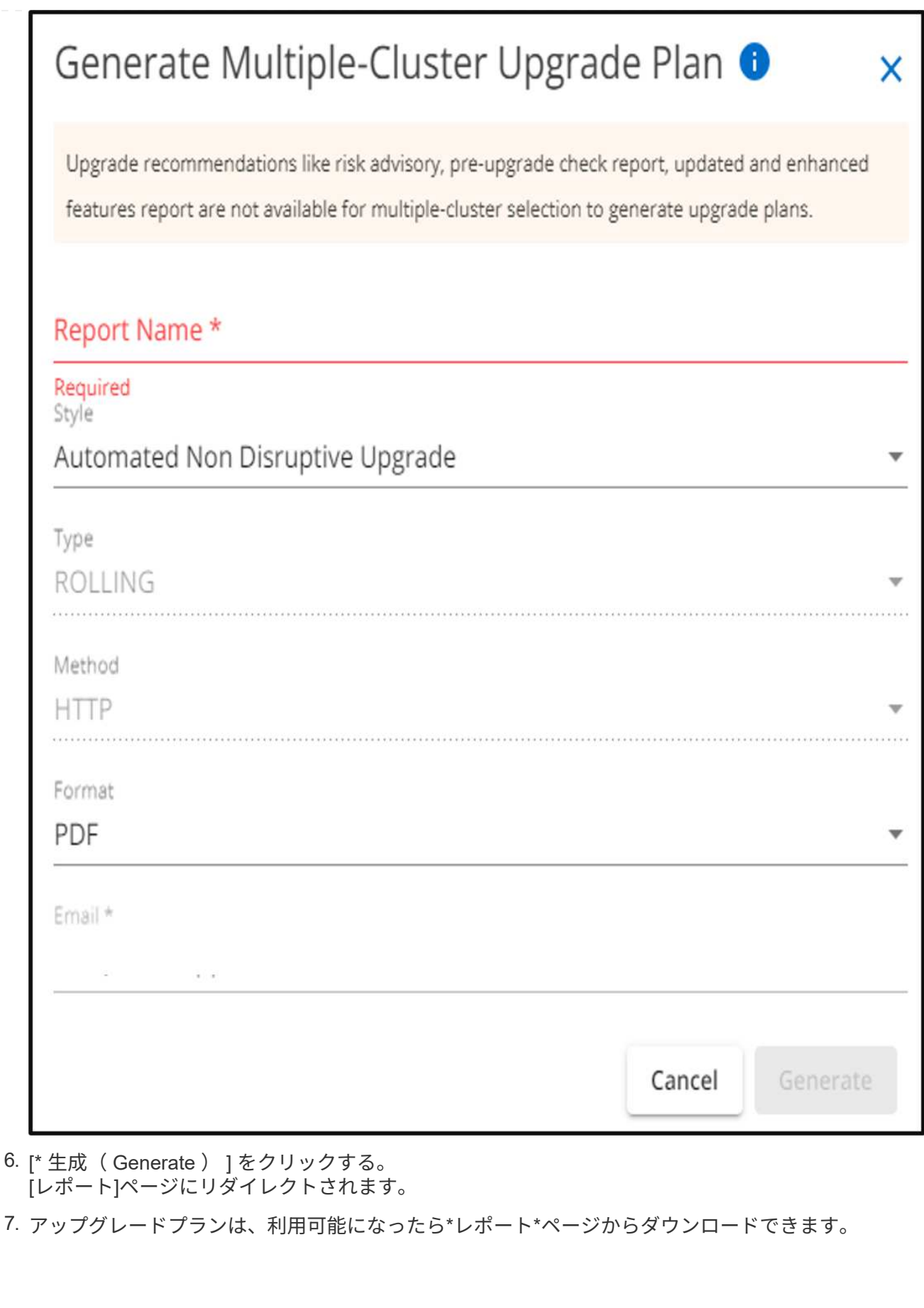

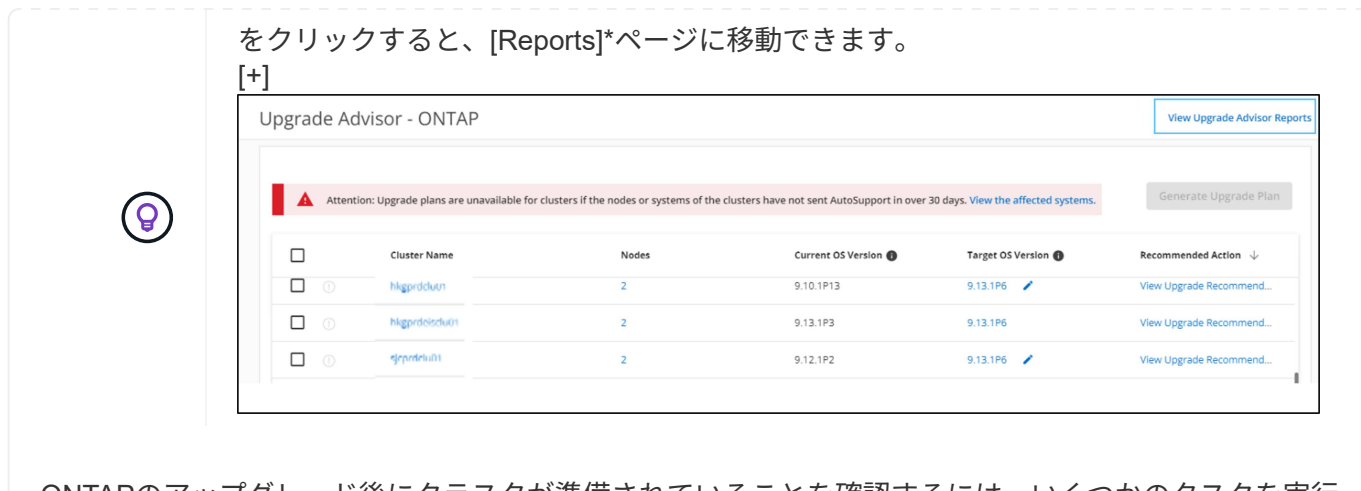

ONTAPのアップグレード後にクラスタが準備されていることを確認するには、いくつかのタスクを実行 する必要があります。詳細については、を参照してください ["ONTAP](https://docs.netapp.com/us-en/ontap/upgrade/task_what_to_do_after_upgrade.html)[アップグレード後の作業](https://docs.netapp.com/us-en/ontap/upgrade/task_what_to_do_after_upgrade.html)["](https://docs.netapp.com/us-en/ontap/upgrade/task_what_to_do_after_upgrade.html)。

Copyright © 2024 NetApp, Inc. All Rights Reserved. Printed in the U.S.このドキュメントは著作権によって保 護されています。著作権所有者の書面による事前承諾がある場合を除き、画像媒体、電子媒体、および写真複 写、記録媒体、テープ媒体、電子検索システムへの組み込みを含む機械媒体など、いかなる形式および方法に よる複製も禁止します。

ネットアップの著作物から派生したソフトウェアは、次に示す使用許諾条項および免責条項の対象となりま す。

このソフトウェアは、ネットアップによって「現状のまま」提供されています。ネットアップは明示的な保 証、または商品性および特定目的に対する適合性の暗示的保証を含み、かつこれに限定されないいかなる暗示 的な保証も行いません。ネットアップは、代替品または代替サービスの調達、使用不能、データ損失、利益損 失、業務中断を含み、かつこれに限定されない、このソフトウェアの使用により生じたすべての直接的損害、 間接的損害、偶発的損害、特別損害、懲罰的損害、必然的損害の発生に対して、損失の発生の可能性が通知さ れていたとしても、その発生理由、根拠とする責任論、契約の有無、厳格責任、不法行為(過失またはそうで ない場合を含む)にかかわらず、一切の責任を負いません。

ネットアップは、ここに記載されているすべての製品に対する変更を随時、予告なく行う権利を保有します。 ネットアップによる明示的な書面による合意がある場合を除き、ここに記載されている製品の使用により生じ る責任および義務に対して、ネットアップは責任を負いません。この製品の使用または購入は、ネットアップ の特許権、商標権、または他の知的所有権に基づくライセンスの供与とはみなされません。

このマニュアルに記載されている製品は、1つ以上の米国特許、その他の国の特許、および出願中の特許によ って保護されている場合があります。

権利の制限について:政府による使用、複製、開示は、DFARS 252.227-7013(2014年2月)およびFAR 5252.227-19(2007年12月)のRights in Technical Data -Noncommercial Items(技術データ - 非商用品目に関 する諸権利)条項の(b)(3)項、に規定された制限が適用されます。

本書に含まれるデータは商用製品および / または商用サービス(FAR 2.101の定義に基づく)に関係し、デー タの所有権はNetApp, Inc.にあります。本契約に基づき提供されるすべてのネットアップの技術データおよび コンピュータ ソフトウェアは、商用目的であり、私費のみで開発されたものです。米国政府は本データに対 し、非独占的かつ移転およびサブライセンス不可で、全世界を対象とする取り消し不能の制限付き使用権を有 し、本データの提供の根拠となった米国政府契約に関連し、当該契約の裏付けとする場合にのみ本データを使 用できます。前述の場合を除き、NetApp, Inc.の書面による許可を事前に得ることなく、本データを使用、開 示、転載、改変するほか、上演または展示することはできません。国防総省にかかる米国政府のデータ使用権 については、DFARS 252.227-7015(b)項(2014年2月)で定められた権利のみが認められます。

#### 商標に関する情報

NetApp、NetAppのロゴ、<http://www.netapp.com/TM>に記載されているマークは、NetApp, Inc.の商標です。そ の他の会社名と製品名は、それを所有する各社の商標である場合があります。